### **ISEM2024 How to Submit your abstract? (1) – Create your account**

**<https://smartconf.jp/auth/register/isem2024/>**

**You are required to create your account first**

**1. Enter your email address**

**2. you will receive an email to active your account.**

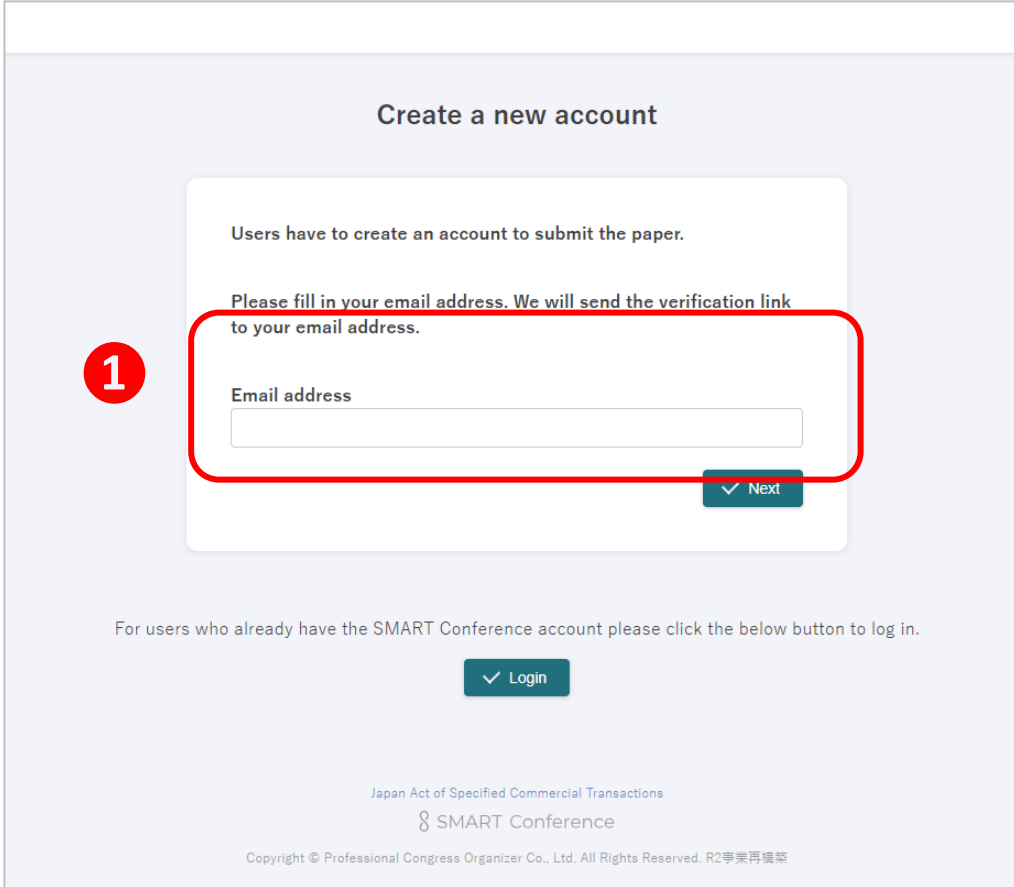

### **❷**

You have completed the pre-registration of ISEM2024. Please enter the link below to reset your password and complete the registration:

Association: ISEM2024

 $URL: <$ 

https://smartconf.jp/auth/register\_input?site=110&hashkey=d90122755aee94330b1450b1a2f72590

This is an automatic message. please note that we cannot receive any reply to this email address. Please contact the information below immediately if you are not the intended recipient.

The Japan Explosives Society ISEM2024 Registration Office (EC Inc.) Sakuragaoka-cho 31-14, Shibuya-ku, Tokyo, < **JAPAN** 

TEL: +81364593210 Email: isem2024@ec-mice.com 

1

### **ISEM2024 How to Submit your abstract? (2) – Enter your personal information**

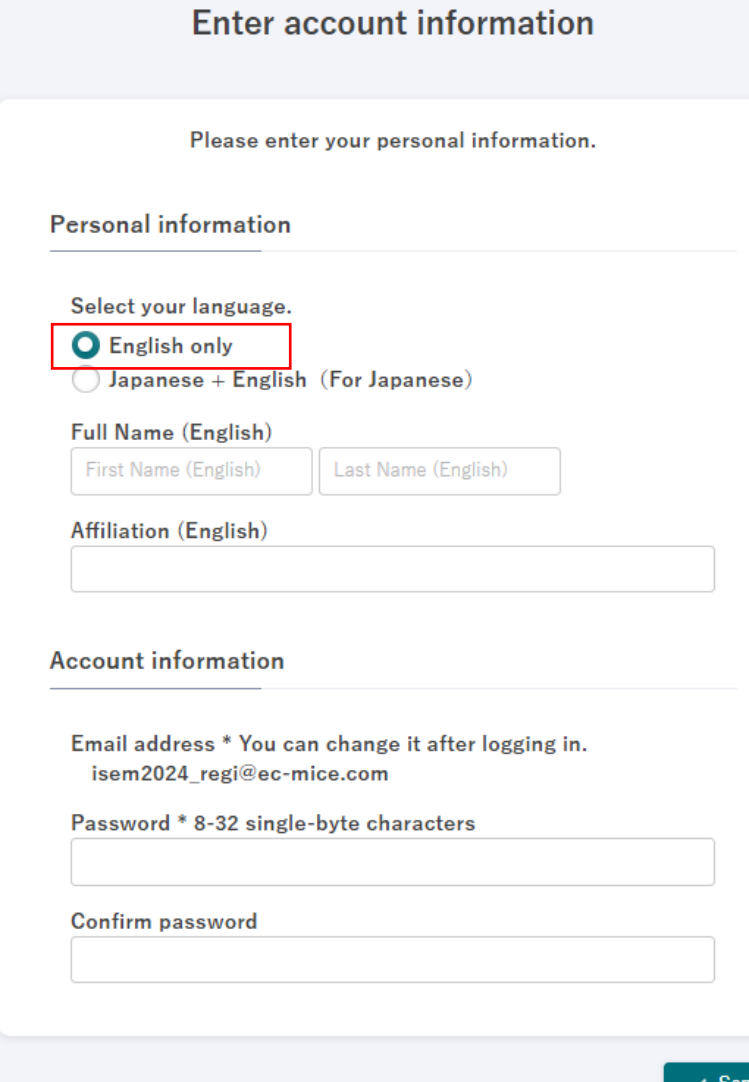

- **1. Select:**
- **- English only**
- **- Full Name**
- **- Affiliation**

#### **2. Set a password**

**NOTE**

**Please DO NOT enter in Japanese.** 日本語は入力しないでください

# **ISEM2024 How to Submit your abstract? (3) – Submit your abstract**

#### **Your account has been created!**

- **1. Select "Papers**
- **2. Click "Submit paper"**

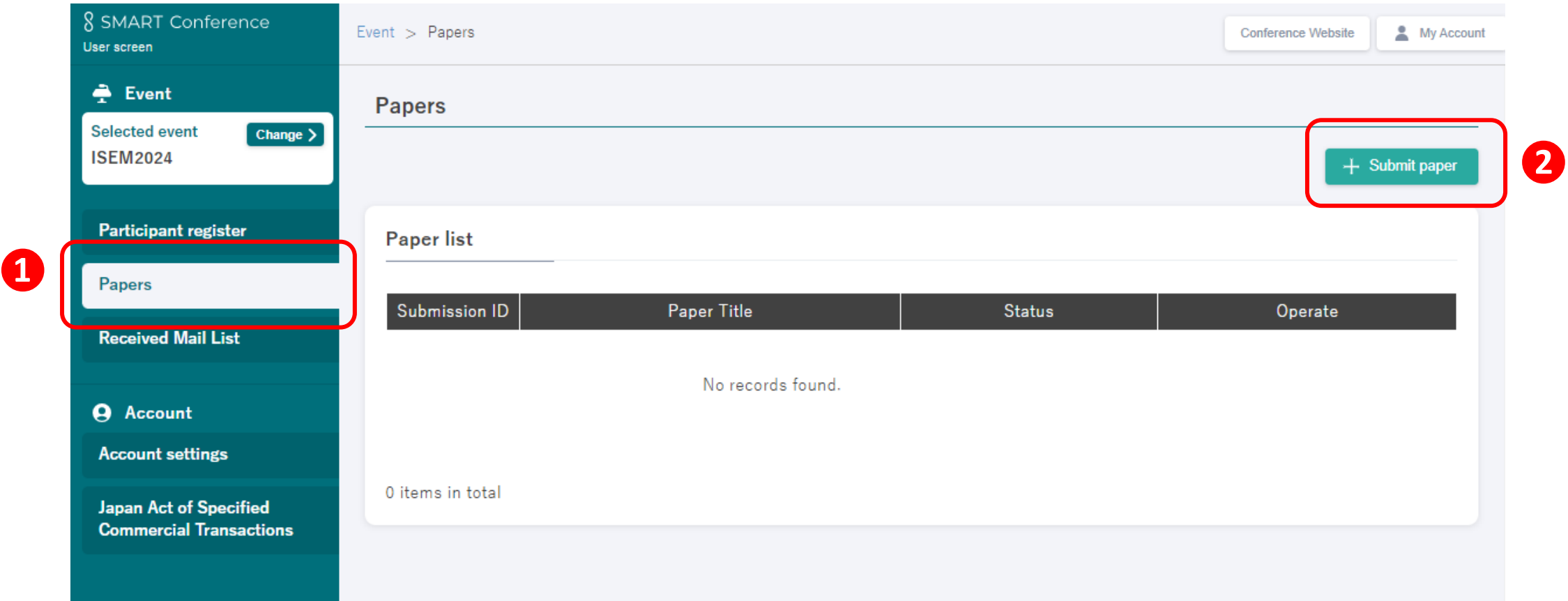

## **ISEM2024 How to Submit your abstract? (4) – Enter your paper information**

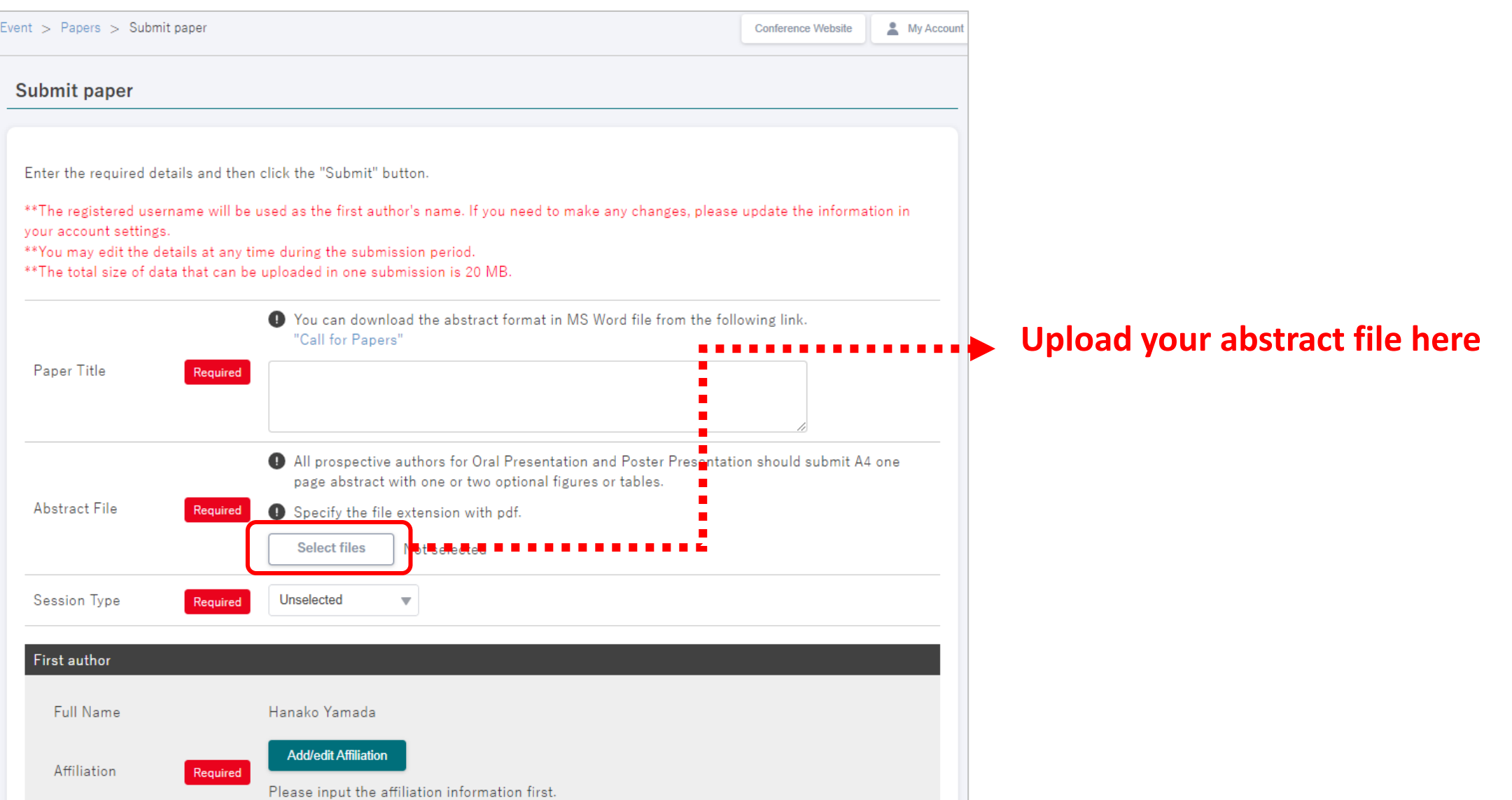

# **ISEM2024 How to Submit your abstract? (5) – Complete your submission**

#### **Click "Submit" to finish entering information.**

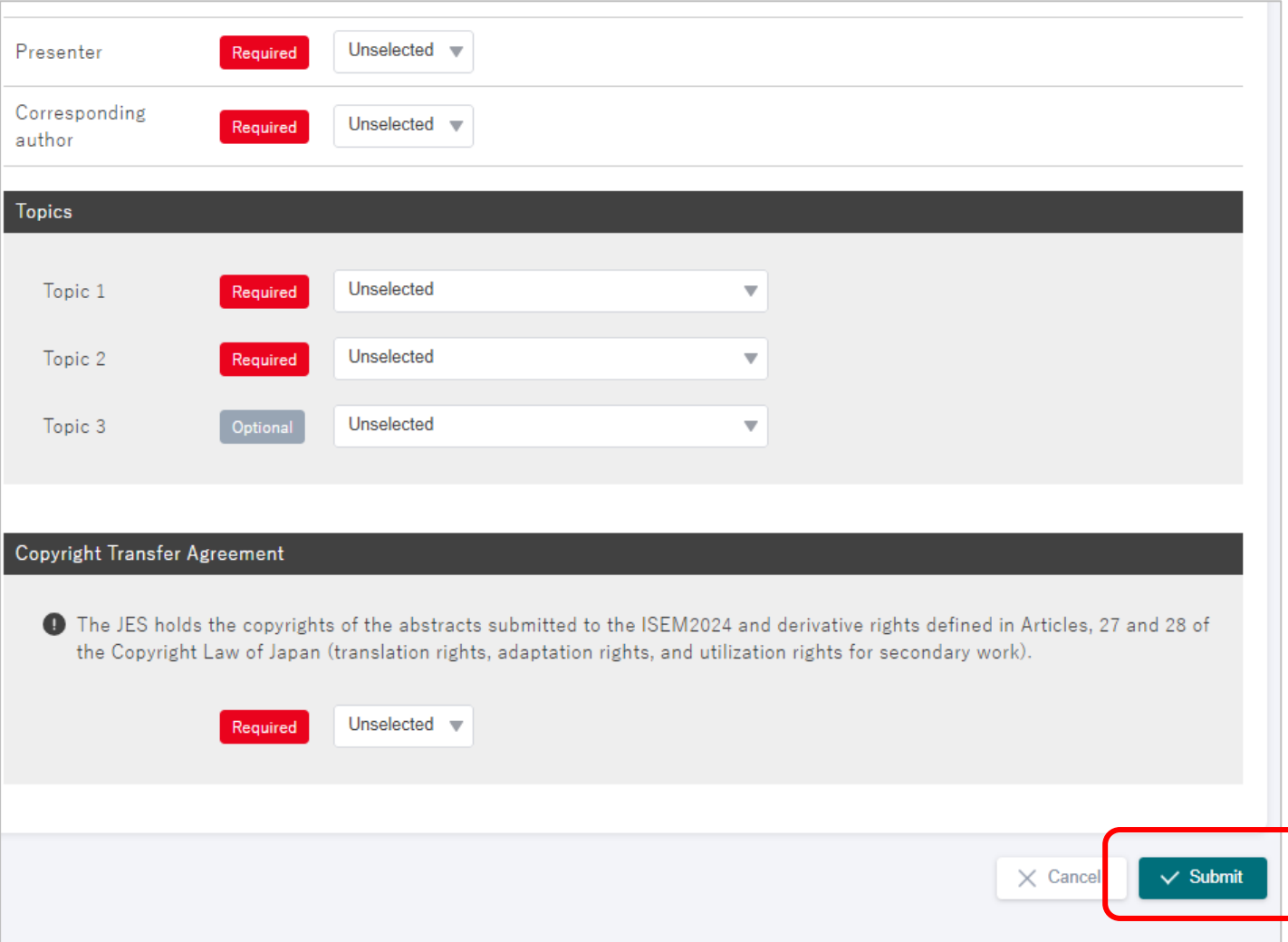

# **ISEM2024 How to Submit your abstract? (6) – Completed!**

#### **Your abstract is listed in your account.**

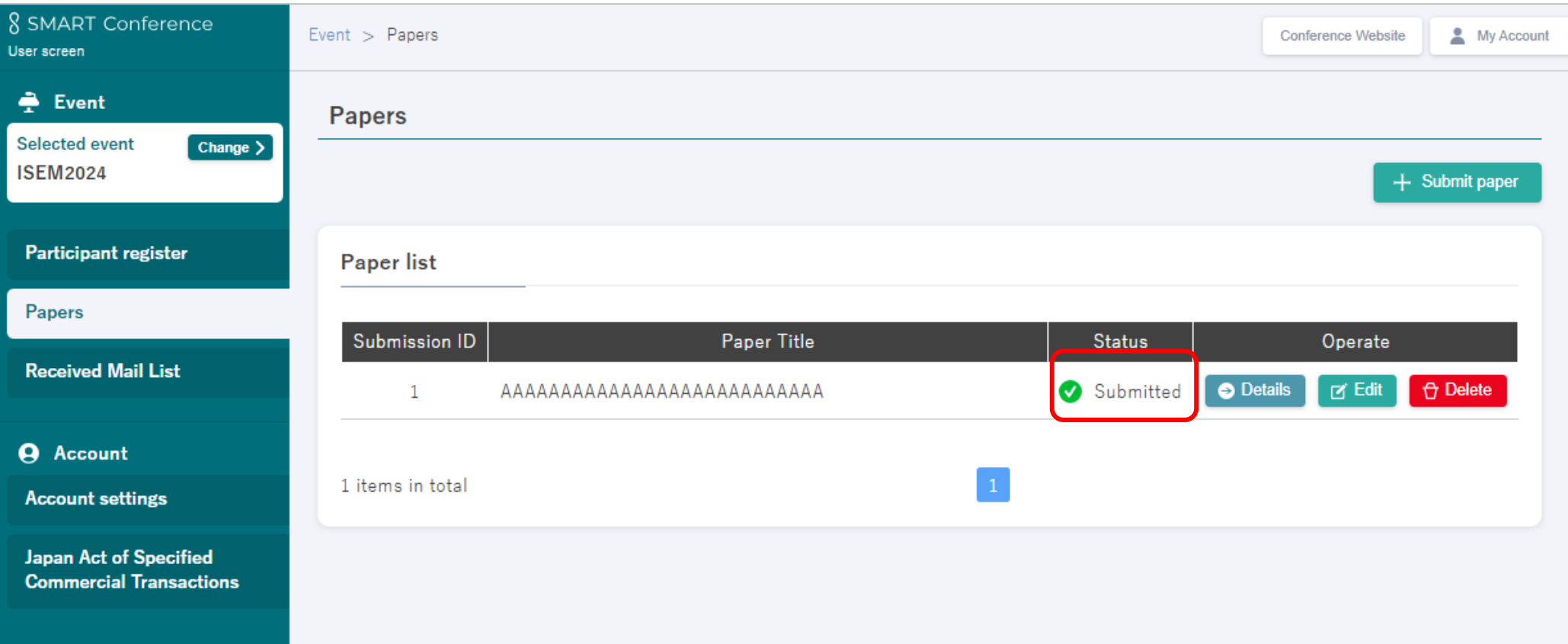

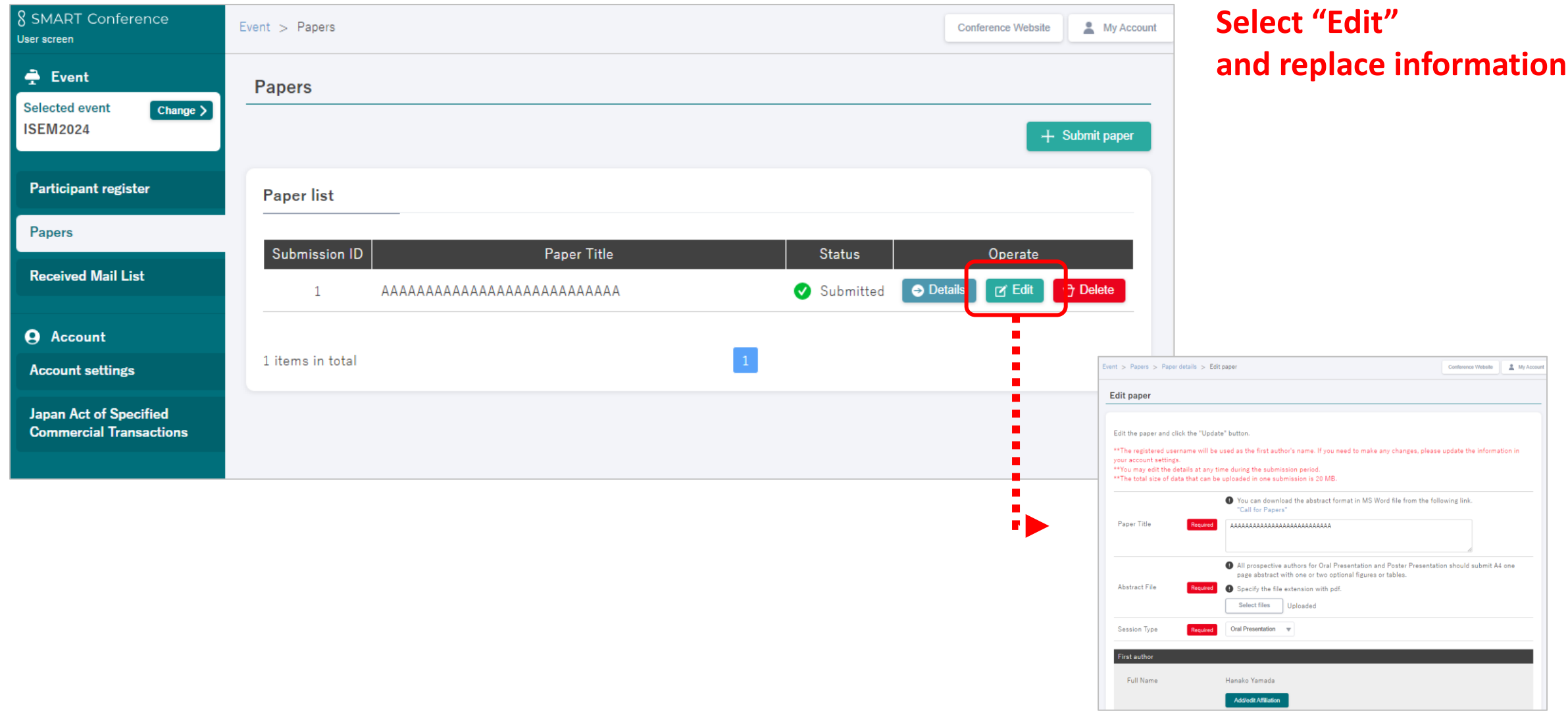